## 帳票の表記についての説明/非耐力壁の設定

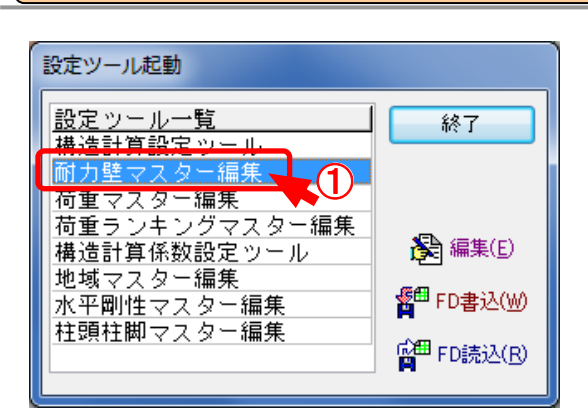

## ①「補助/マスター編集/耐力壁マスター編集」を選択します。

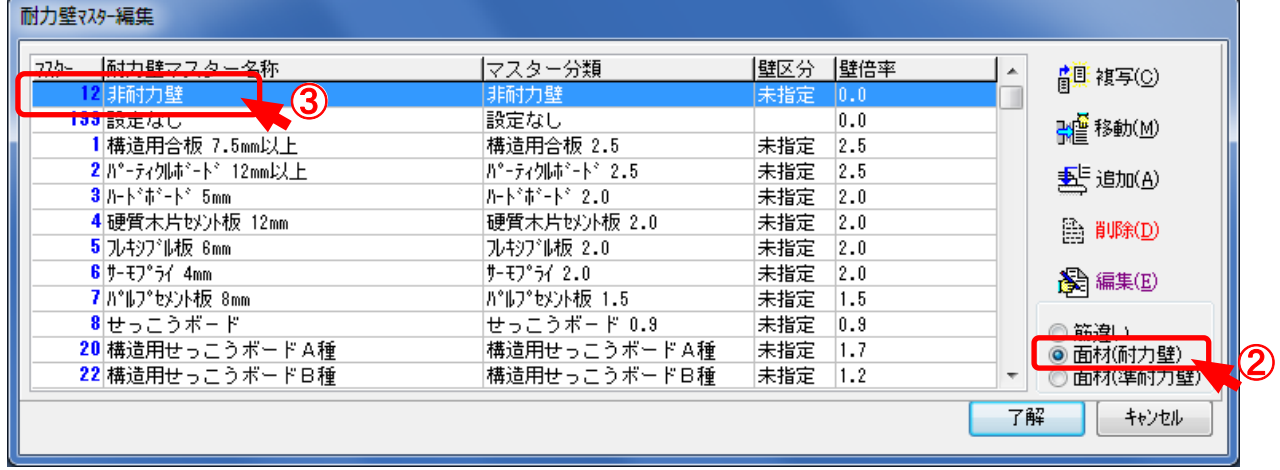

- ②「面材(耐力壁)」で「非耐力壁」が設定されているか確認をします。
- ③「非耐力壁」を選択し「編集」をクリックします。

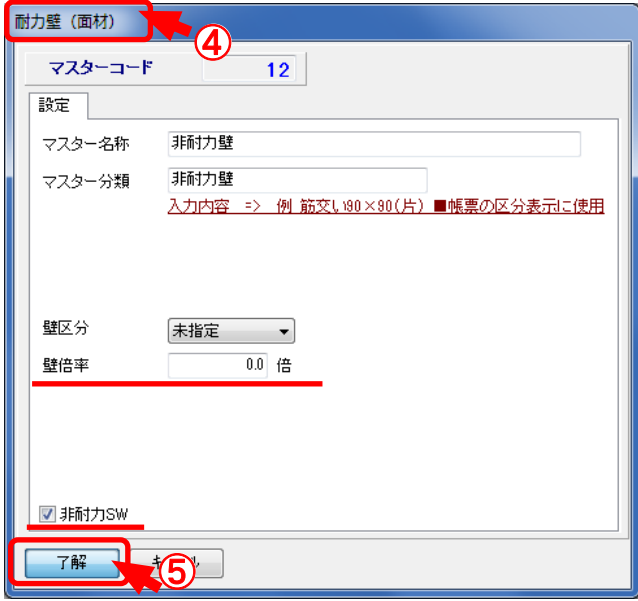

- ④「耐力壁(面材)」のダイアログが表示されます。
- ⑤ 壁倍率=0.0倍、「非耐力SW」にチェックが付いているか確認し、了解をクリックします。